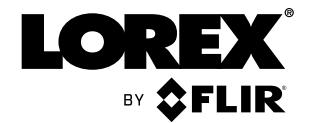

# **Instruction Manual Lorex Ping 2 App**

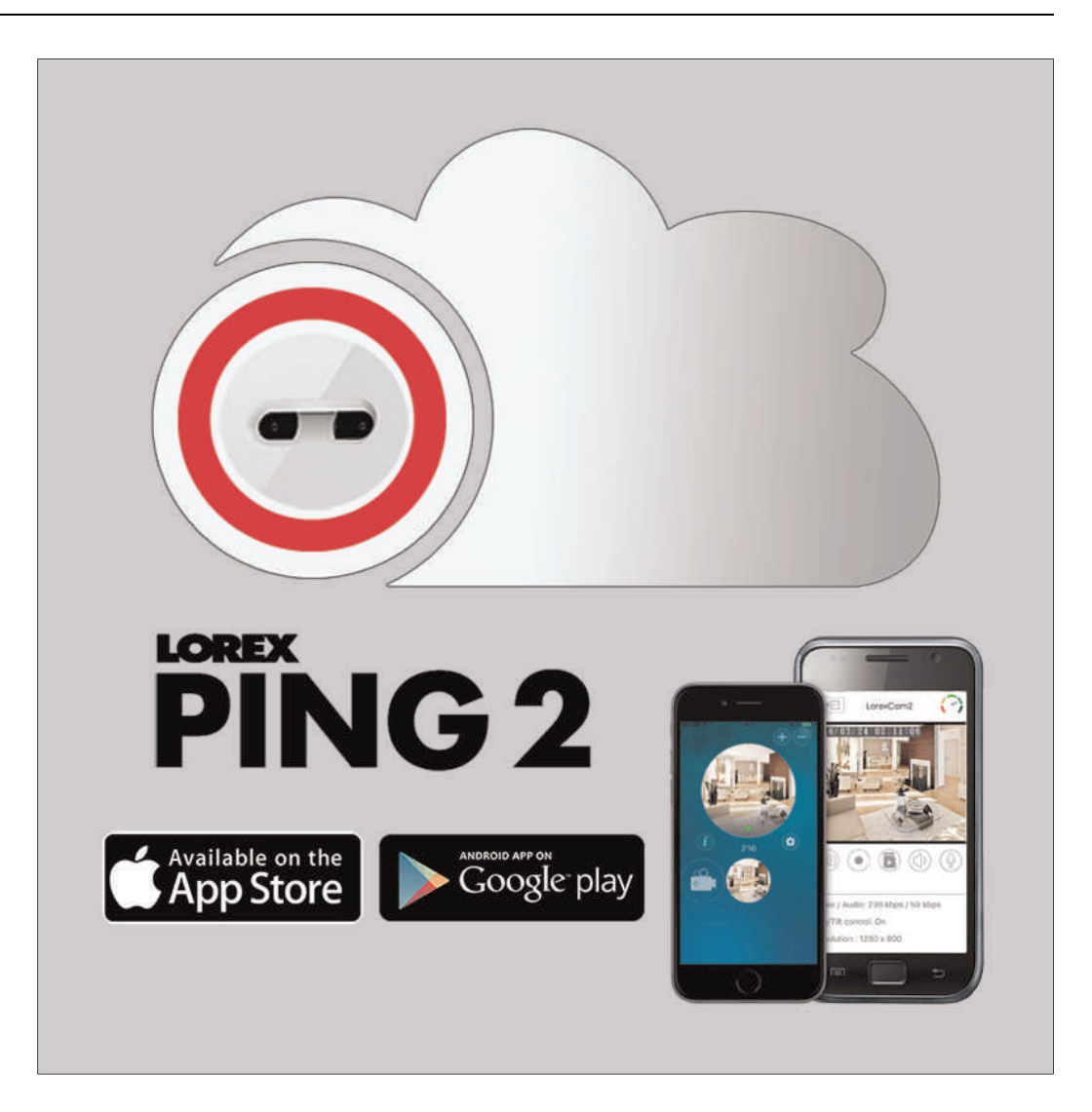

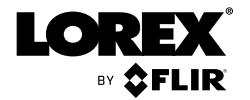

# **Instruction Manual Lorex Ping 2 App**

# **Table of contents**

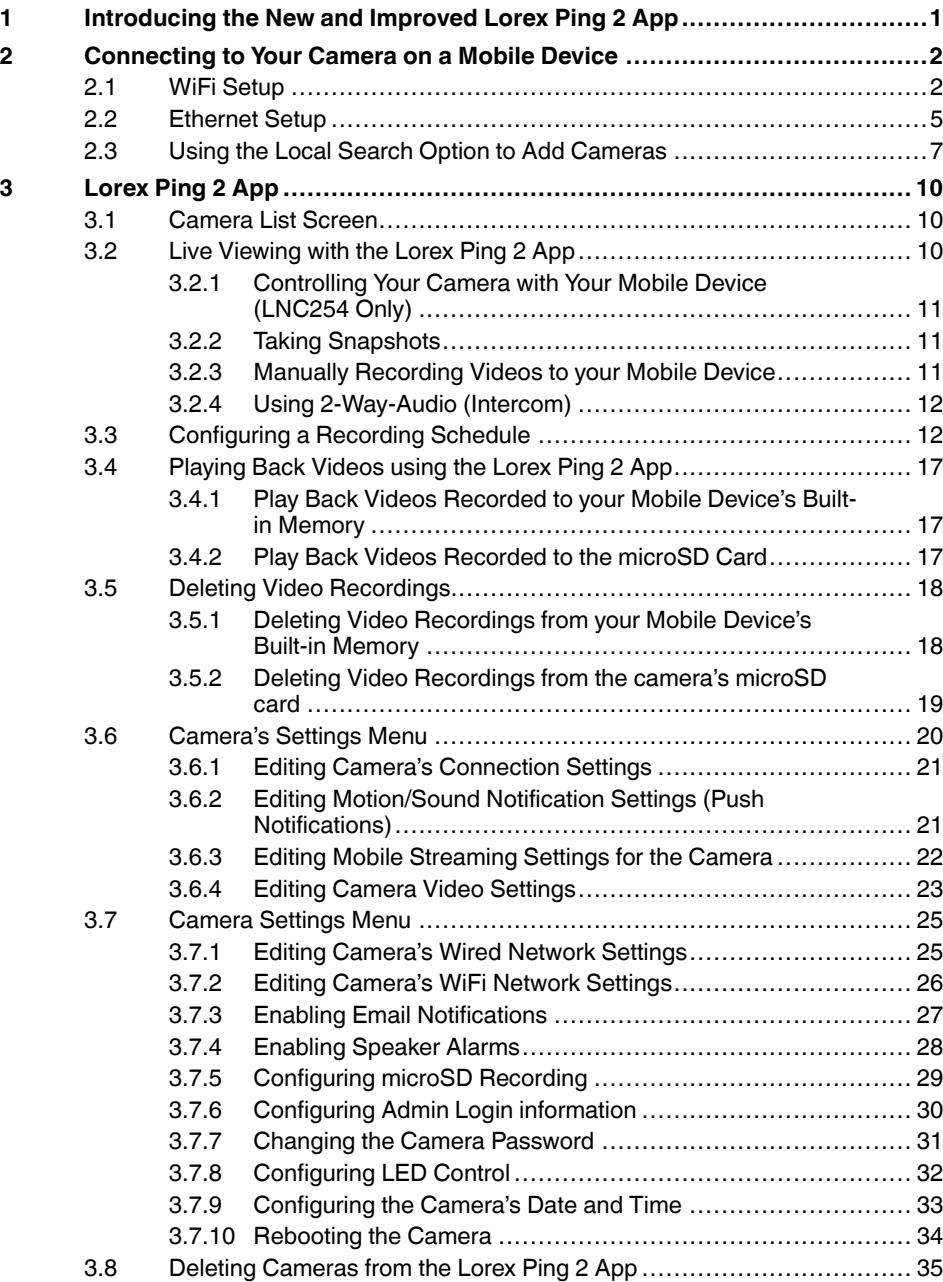

# **[Introducing](#page-6-0) the New and [Improved](#page-6-0) Lorex Ping 2 App**

<span id="page-6-0"></span>The newly redesigned Lorex Ping 2 app allows you to view and access LNC100 and LNC200 series wireless IP cameras easily and intuitively on your Mobile Device from anywhere in the world over the internet. The Lorex Ping 2 app allows you to:

- Set up the camera on your local Wi-Fi network.
- View live video from your camera.
- Record video and snapshots directly to your mobile device.
- Play back video from your mobile device or from the camera's microSD card.
- Configure camera motion detection and other settings.
- Have multi-user access to view the same camera simultaneously.
- Turn on Privacy mode to ensure your privacy.

**Table 1.1** Lorex Ping 2 App Compatibility

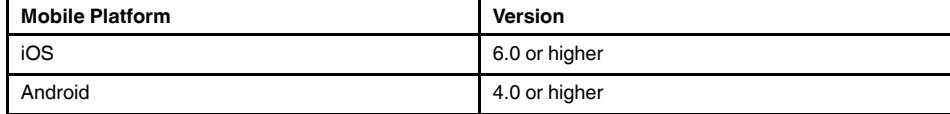

#### <span id="page-7-0"></span>**Prerequisites:**

• Ensure you have completed the appropriate physical camera setup. See your camera's instruction manual for details.

Follow the steps below to get up and running on your Mobile Device, using WiFi or Ethernet.

# <span id="page-7-1"></span>**2.1 WiFi Setup**

- 1. Connect your Mobile Device to your WiFi network. See your Mobile Device's user guide for details on connecting to WiFi networks.
- 2. Download the free Lorex Ping 2 app from the App Store or Google Play Store.

#### 巪 **NOTE**

- To download the Lorex Ping 2 app in an iPad, search for Lorex Ping 2 in the App Store and from the left most drop-down list, select **iPhone Only**. The app will appear in the search results. • Lorex Ping 2 is a free application, but it requires a valid iTunes or Google account to download.
- See www.lorextechnology.com for the latest device compatibility list.
- 3. Tap the Lorex Ping 2 icon  $(\bullet \bullet)$  from the home screen.
- 4. Tap **+**.
- 5. Choose *Smart WiFi Setup* from the list, then tap **>**.

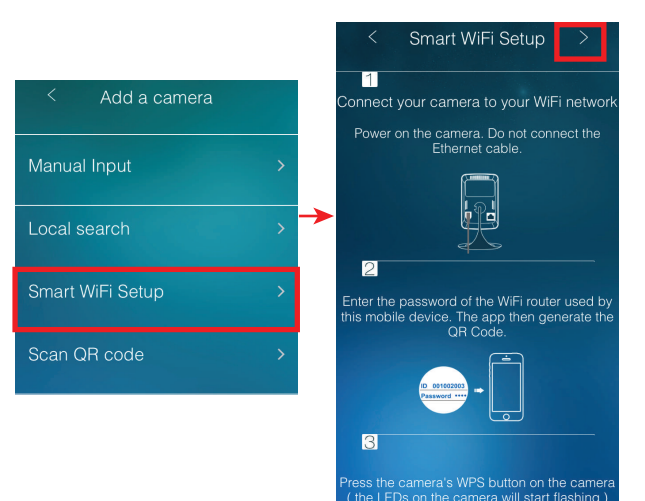

6. Enter the password for your WiFi network and tap **OK**. A QR code appears on the screen with your WiFi network details.

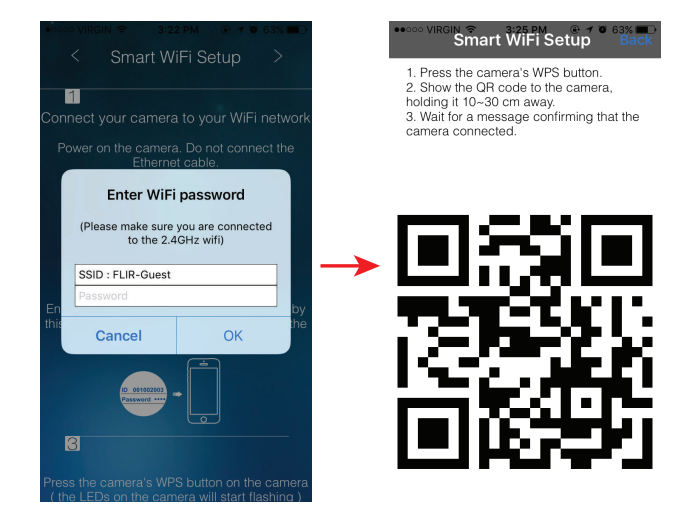

7. Press the **WPS** button on your camera. The LEDs will start flashing.

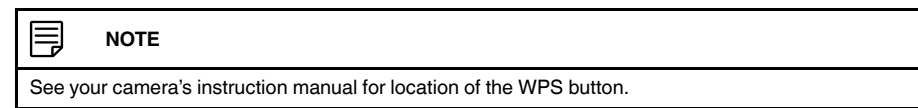

8. Place your device about 1ft (30cm) away from the camera.

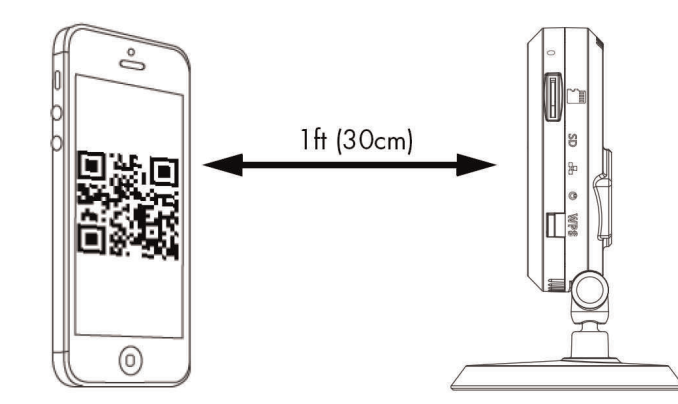

The camera scans the QR code on your Mobile Device to connect to the WiFi network. When the connection is successful, the camera beeps, and a "Camera Found" message appears on your Mobile Device after a few seconds.

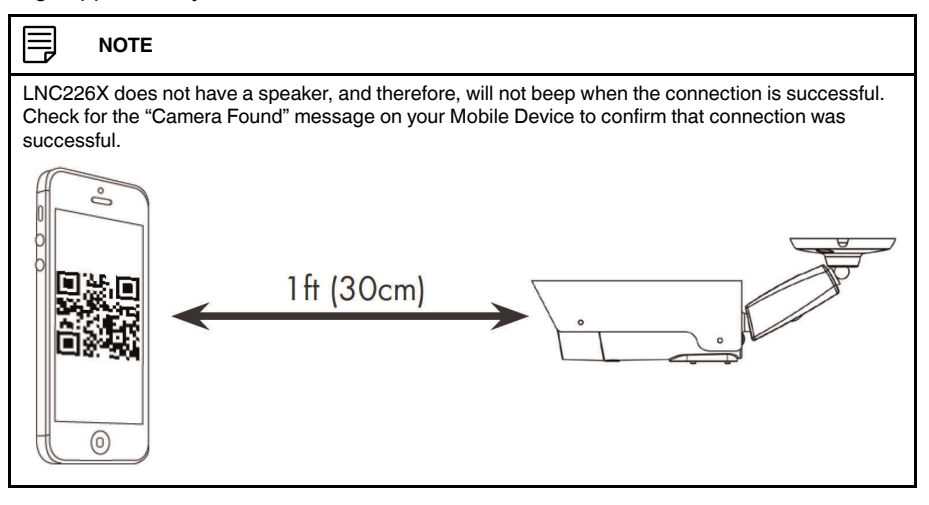

9. Enter a name for your camera and press **OK**.

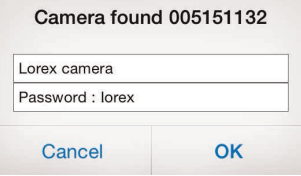

10. The app displays your camera on the camera list screen. Tap your camera to connect to it.

**Camera List Screen:**

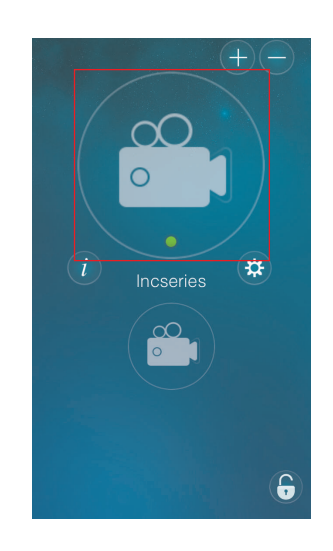

11. If this is the first time connecting to the camera, you will be prompted to create your own password. Tap **OK**.

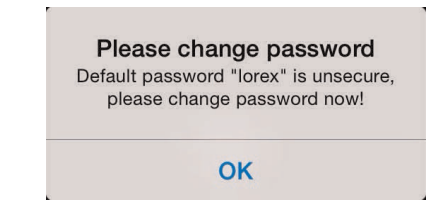

12. Under **New password**, enter a new password for the camera and repeat the password under **Confirm password**. Tap **OK**.

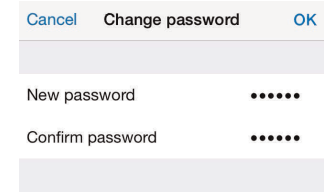

13. Tap your camera again to connect to it. Lorex Ping 2 streams live video from your camera.

### <span id="page-10-0"></span>**2.2 Ethernet Setup**

1. Download the free Lorex Ping 2 app from the App Store or Google Play Store.

# 巪 **NOTE** • To download the Lorex Ping 2 app in an iPad, search for Lorex Ping 2 in the App Store and from the left most drop-down list, select **iPhone Only**. The app will appear in the search results. • Lorex Ping 2 is a free application, but it requires a valid iTunes or Google account to download. See www.lorextechnology.com for the latest device compatibility list.

- 2. Tap the Lorex Ping 2 icon  $\left(\frac{2}{\sqrt{2}}\right)$  from the home screen.
- 3. Tap **+**.
- 4. Choose *Manual Input* or *Scan QR code* from the list.

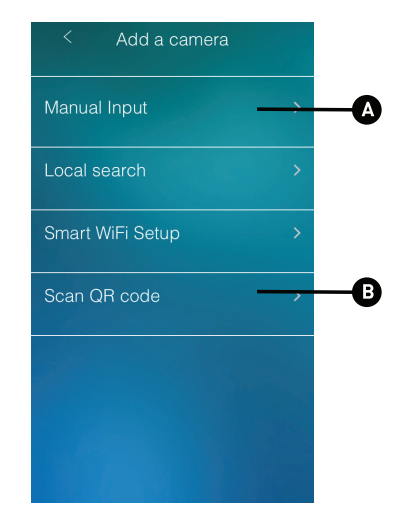

- A. Tap to manually enter your camera's ID printed on the camera.
- B. Tap to use the camera on your mobile device to scan the QR code printed on the camera.
- 5. Enter the following information:

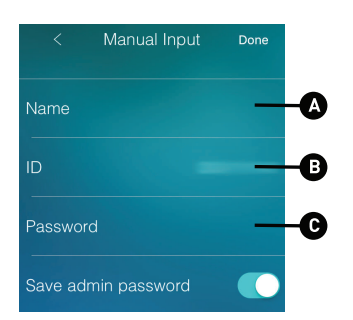

- A. Enter a name for your camera.
- B. Manually enter your camera's ID printed on the camera.

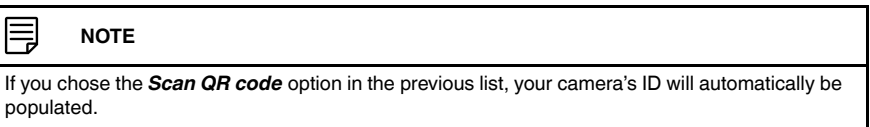

• C. Enter the camera password. If this is the first time connecting to the camera, enter **lorex**. Press **Done**.

6. The app displays your camera on the camera list screen. Tap your camera to connect to it.

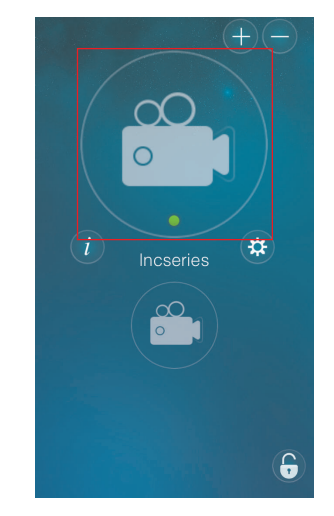

7. If this is the first time connecting to the camera, you will be prompted to create your own password. Tap **OK**.

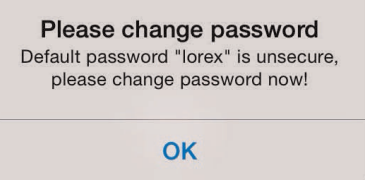

8. Under **New password**, enter a new password for the camera and repeat the password under **Confirm password**. Tap **OK**.

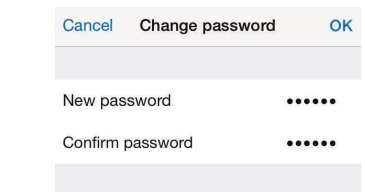

9. Tap your camera again to connect to it. Lorex Ping 2 streams live video from your camera.

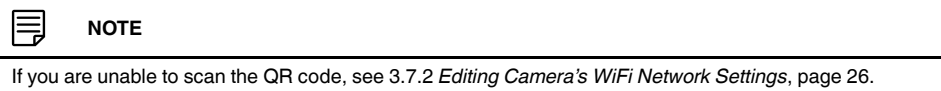

<span id="page-12-0"></span>**2.3 Using the Local Search Option to Add Cameras**

**To add cameras using the local search option:**

1. Launch the Lorex Ping 2 app.

### 2. Tap **+**.

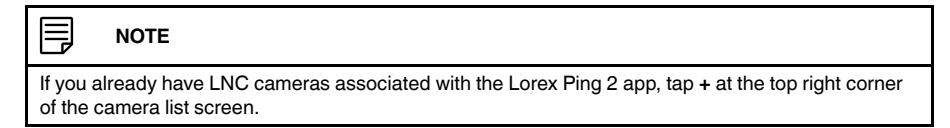

- 3. Choose **Local search** from the list.
- 4. Lorex Ping 2 automatically scans for LNC cameras on your local network. Tap **Search** to re-scan.

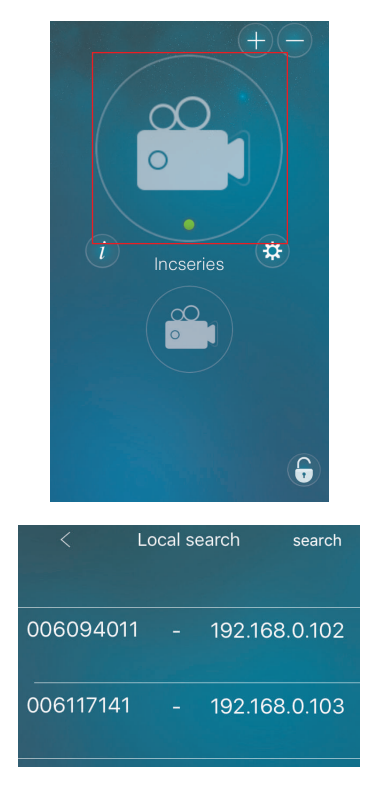

- 5. Tap the ID of the camera you want to connect to from the list. The *Manual Input* screen appears with the camera ID automatically populated.
- 6. Enter a name of your choice and enter the camera password. If this is the first time you are connecting to the camera, the password is **lorex**.
- 7. Tap **Done**.

8. The app displays your camera on the camera list screen. Tap your camera to connect to it.

**Camera List Screen:**

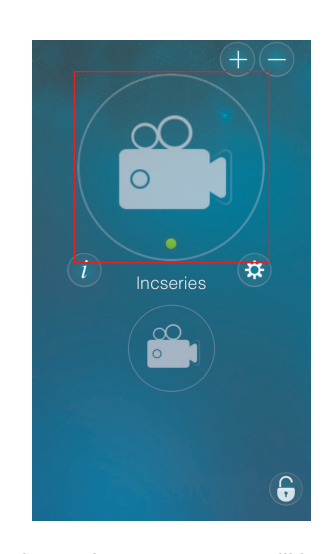

9. If this is the first time connecting to the camera, you will be prompted to create your own password. Tap **OK**.

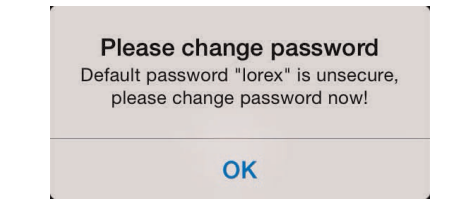

10. Under **New password**, enter a new password for the camera and repeat the password under **Confirm password**. Tap **OK**.

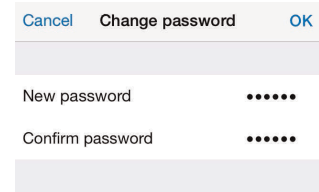

11. Tap your camera again to connect to it. Lorex Ping 2 streams live video from your camera.

# **[3](#page-15-0) [Lorex](#page-15-0) Ping 2 App**

<span id="page-15-0"></span>For instructions on connecting to your camera using a Mobile Device, see 2 *[Connecting](#page-7-0) to Your [Camera](#page-7-0) on a Mobile Device*, page [2](#page-7-0).

<span id="page-15-1"></span>**3.1 Camera List Screen**

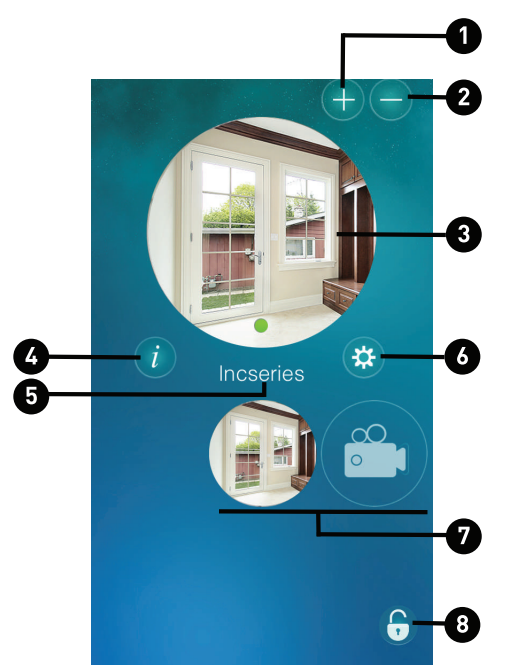

- 1. Tap to add a camera.
- 2. Tap to delete a camera.
- 3. Tap to stream live video from the selected camera.
- 4. Tap to view information about the selected camera.
- 5. Camera name
- 6. Tap to go to the selected camera's main menu.
- 7. Scroll left/right to choose a camera to connect to.
- 8. Tap to disconnect the selected camera. Tap again to enable the disconnected camera.

#### <span id="page-15-2"></span>**3.2 Live Viewing with the Lorex Ping 2 App**

You can use Lorex Ping 2 in portrait or landscape mode. Tilt the phone to switch between portrait or landscape.

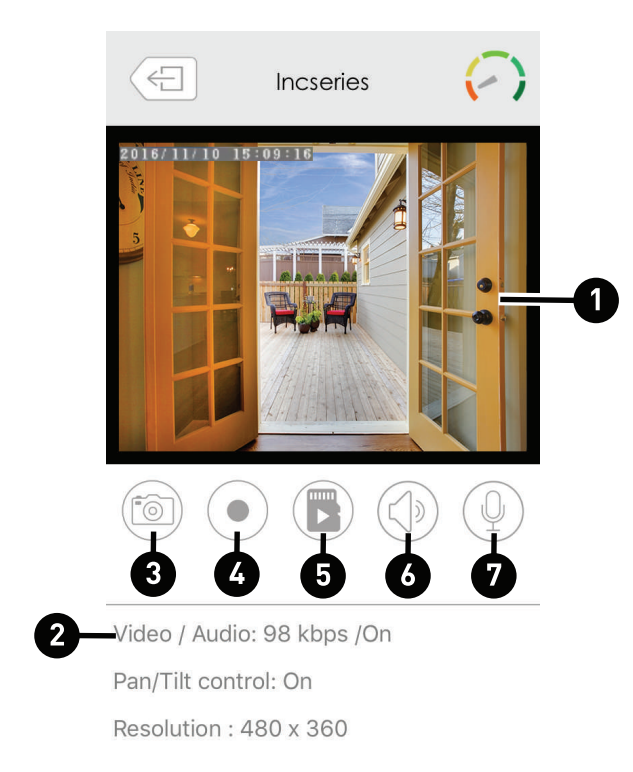

- 1. Live view
- 2. Video information
- 3. Save a snapshot of the camera's live view to your phone.
- 4. Record video to phone memory; press again to stop recording.
- 5. Search for playback videos recorded to the camera's microSD card (not included).
- 6. Turn on the audio stream from the camera's microphone.
- 7. Enable two-way communication between the camera and the mobile device through the app. For example, you can talk and listen to individuals near the camera from behind closed doors for added security.

#### <span id="page-16-0"></span>*3.2.1 Controlling Your Camera with Your Mobile Device (LNC254 Only)*

In live view, you can move your camera simply by swiping your Mobile Device's touchscreen. Swipe right to make your camera pan left, and swipe left to make your camera pan right. Swipe up to make your camera tilt down, and swipe down to make your camera tilt up.

#### <span id="page-16-1"></span>*3.2.2 Taking Snapshots*

• While streaming live video from your connected camera, tap  $\mathbb{C}$  to take a snapshot. Snapshots are saved to your Mobile Device's photo app / camera roll.

#### <span id="page-16-2"></span>*3.2.3 Manually Recording Videos to your Mobile Device*

You can manually record video from your camera directly to your Mobile Device's built-in memory. You can then view the recordings in the Lorex Ping 2 app.

#### **To manually record videos:**

- 1. While streaming live video from your connected camera, tap  $\heartsuit$  to start recording.
- 2. Tap  $\bigcirc$  again to stop recording.

The video will be saved to your mobile device. See 3.4.1 *Play Back Videos [Recorded](#page-22-1) to your Mobile [Device's](#page-22-1) Built-in Memory*, page [17](#page-22-1) for details on playing recorded videos.

<span id="page-17-0"></span>*3.2.4 Using 2-Way-Audio (Intercom)*

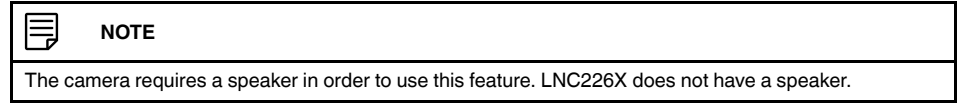

- 1. In Live view, tap the  $\overset{\textcircled{\textrm{Q}}}{\textrm{Q}}$  icon to activate 2-way-audio (intercom) using the phone microphone.
	- A volume slider appears that allows you to adjust the speaker volume.
	- Touch  $\overset{(i)}{=}$  again to turn off 2-way audio.

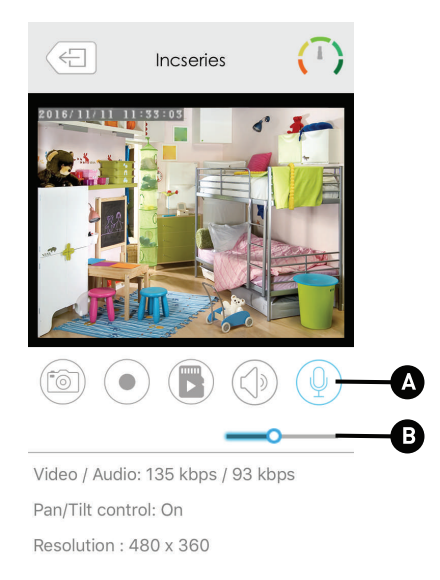

- A. Turn on / off 2–way-audio
- B. Adjust speaker volume

# <span id="page-17-1"></span>**3.3 Configuring a Recording Schedule**

You can create a recording schedule for a certain period of time. You can configure up to 12 recording schedules.

#### **Prerequisites:**

• Ensure a microSD card is inserted into the camera.

# **To create a recording schedule:**

1. From the Camera List screen, tap  $\mathbb{R}$  to go to the selected camera's main menu.

2. Tap **and then tap the +** icon that appears.

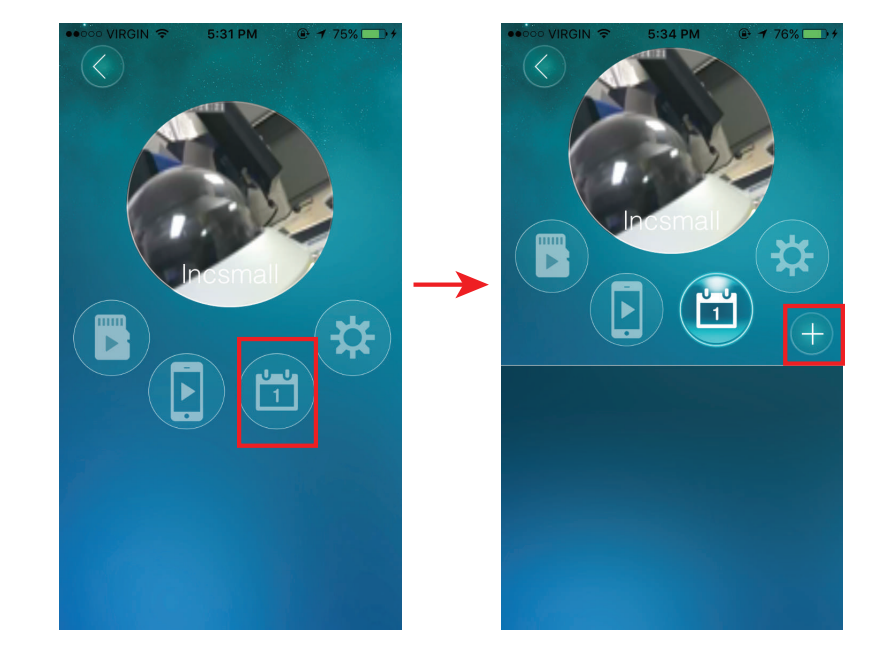

3. A pop-up window appears. Enter a name for the schedule you want to create. Tap **OK**.

- 4. Under **Time period**, tap and select one of the following:
	- **Always:** Tap for the camera to record continuously.
	- **Everyday:** Tap to create a daily recording schedule. Tap **Time Period Setting** and use the time sliders to configure the start and end time for the schedule.

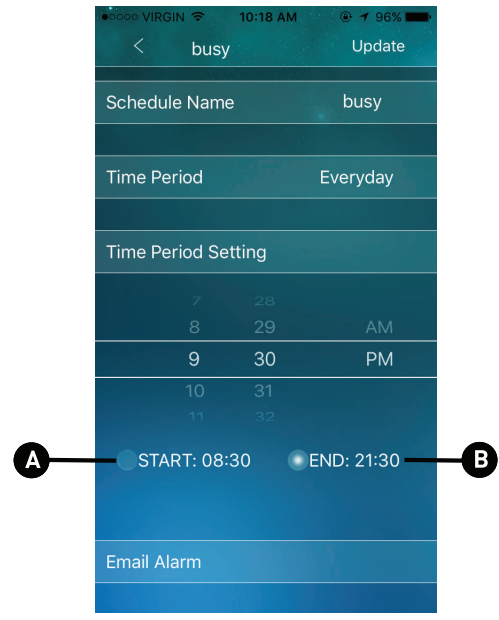

- A. Start time
- B. End time
- **Every week:** Tap to create a weekly recording schedule. Tap **Time Period Setting** and check the days you would like the schedule to apply to. Use the sliders to configure the start and end time for the schedule.

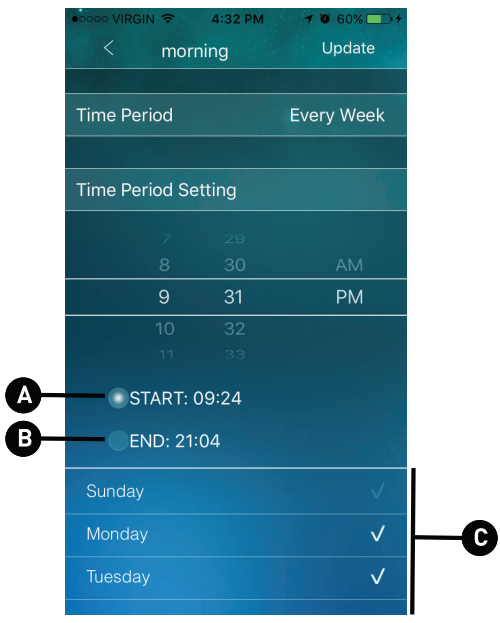

- A. Start time
- B. End time
- C. Tap to check the days of the week.
- **Fixed time:** Tap to create a one time schedule (for example, if you are going on vacation, and would like to record all the time). Tap **Time Period Setting** and use the sliders to configure the exact date and time when you would like the schedule to start and end.

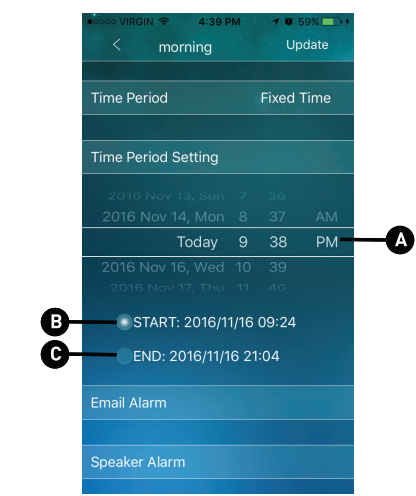

- A. Date and time slider
- B. Start time
- C. End time
- 5. Under **Email Alarm**, check **Motion Trigger** to send an email alarm based on video motion. Enter up to 3 email addresses that will receive email alarms.

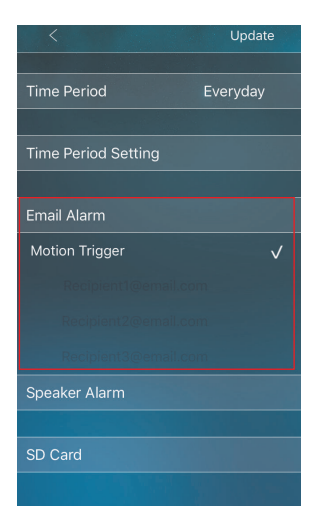

6. Under **Speaker Alarm**, check **Motion trigger** to create a speaker alarm based on video motion.

7. Under **SD Card**, check **Continuous** for the camera to record to microSD continuously during the scheduled time. Check **Motion Trigger** to record when video motion is triggered during the scheduled time.

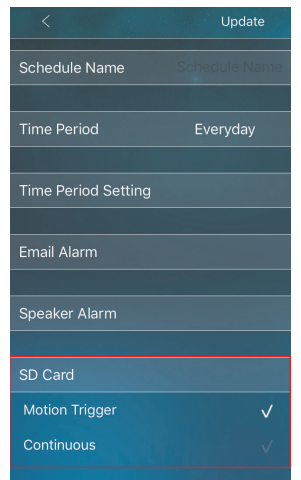

8. Tap **Update** to save your settings.

**To delete a Schedule:**

1. From the Camera List screen, tap  $\mathbb{R}^n$  to go to the selected camera's main menu.

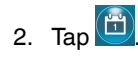

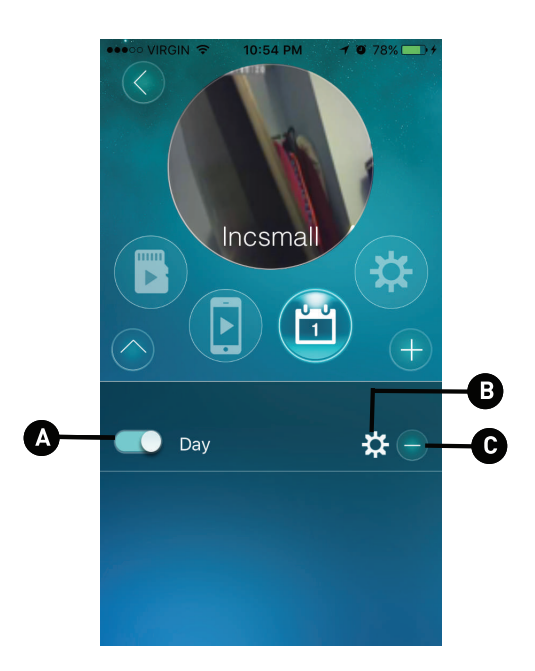

- A. Tap to enable / disable the schedule.
- B. Tap to edit schedule settings.
- C. Tap to delete the schedule. Tap **OK** to confirm.

# <span id="page-22-0"></span>**3.4 Playing Back Videos using the Lorex Ping 2 App**

#### <span id="page-22-1"></span>*3.4.1 Play Back Videos Recorded to your Mobile Device's Built-in Memory*

After using the record button to record video to your Mobile Device's built-in memory, you can play back the video using the Lorex Ping 2 app.

#### **To play back videos recorded to your Mobile Device:**

- 1. From the Camera List screen, tap  $\mathbb{R}$  to go to the selected camera's main menu.
- 2. Tap  $\boxed{E}$  and use the calendar to select a day to view playback videos.

#### **NOTE**

Days with recordings are highlighted in yellow.

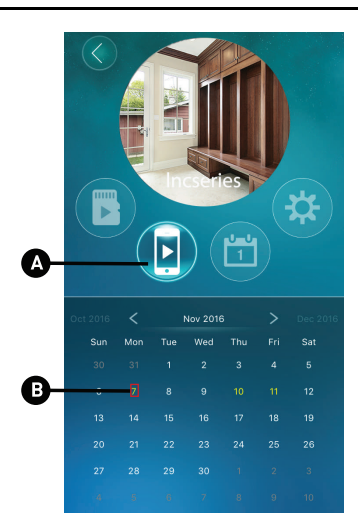

- A. Tap to select mobile device playback.
- B. Tap to view all videos recorded on the selected day.
- 3. Tap the desired video file to start playback.

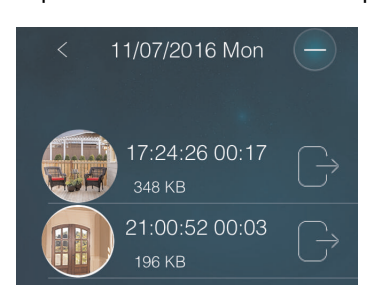

4. Use the on-screen video controls to control playback.

#### <span id="page-22-2"></span>*3.4.2 Play Back Videos Recorded to the microSD Card*

You can play back videos recorded to the camera's microSD card (not included) using the Lorex Ping 2 app. For details on setting up microSD recording, see 3.7.5 *[Configuring](#page-34-0) microSD [Recording](#page-34-0)*, page [29](#page-34-0).

## **To play back videos recorded to the camera's microSD card:**

- 1. From the Camera List screen, tap  $\mathbb{R}^+$  to go to the selected camera's main menu.
- 2. Tap  $\left(\overline{B}\right)$  and use the calendar to select a day to view recorded videos.

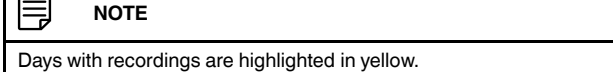

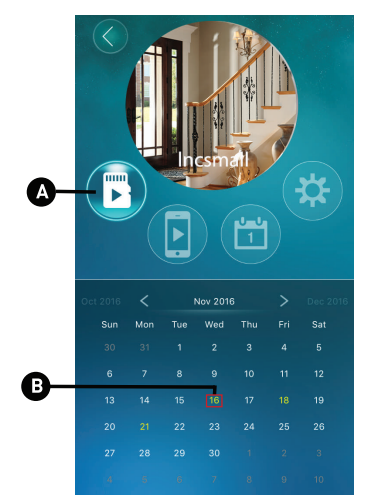

- A. Tap to select microSD playback.
- B. Tap to view all videos recorded on the selected day.
- 3. Tap the desired video file to start playback.

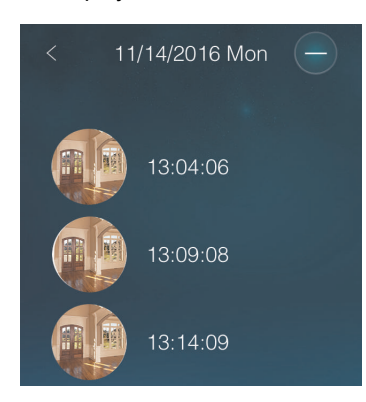

#### <span id="page-23-0"></span>**3.5 Deleting Video Recordings**

### <span id="page-23-1"></span>*3.5.1 Deleting Video Recordings from your Mobile Device's Built-in Memory*

Using the Lorex Ping 2 app, you can delete manually recorded videos from your Mobile Device's built-in memory. For details on manually recording videos to your Mobile Device's built-in memory, see 3.2.3 *Manually [Recording](#page-16-2) Videos to your Mobile Device*, page [11.](#page-16-2)

# **To delete video recordings:**

1. From the Camera List screen, tap  $\mathbb{R}^n$  to go to the selected camera's main menu.

2. Tap  $\boxed{E}$  and use the calendar to select a day with recordings you want to delete.

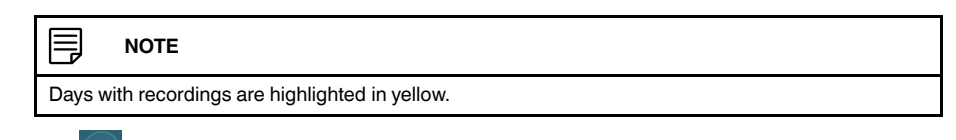

3. Tap

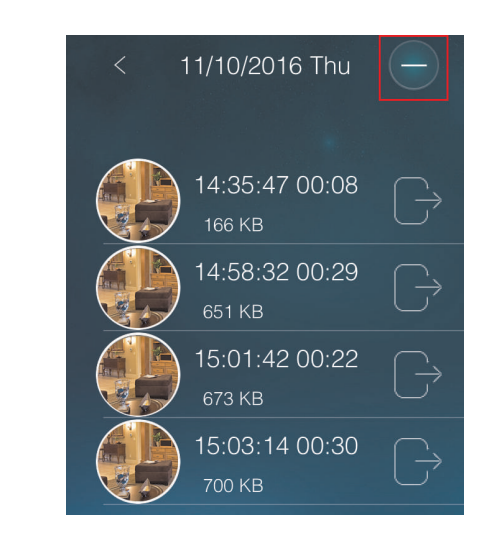

4. Tap next to the video recording you would like to delete, then tap **Delete**. You will be prompted to confirm. Tap **OK**.

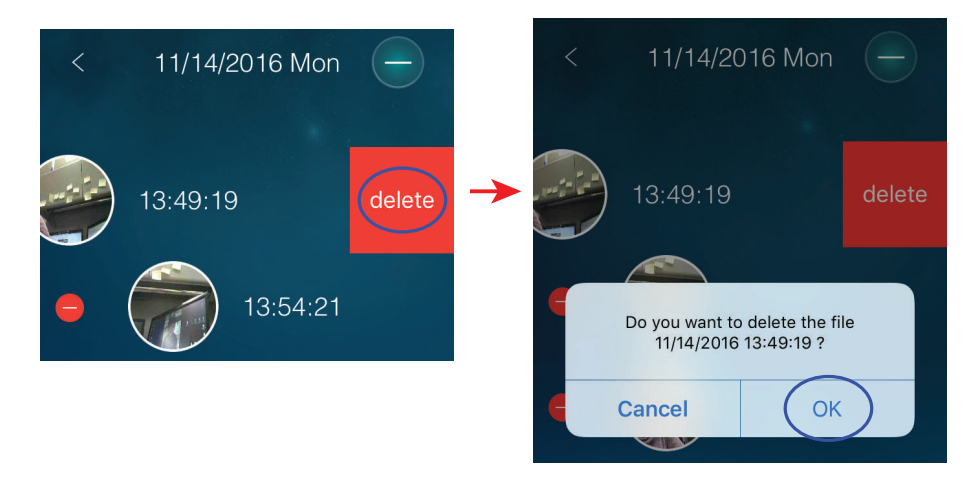

#### <span id="page-24-0"></span>*3.5.2 Deleting Video Recordings from the camera's microSD card*

Using the Lorex Ping 2 app, you can delete videos recorded on the camera's microSD card (not included). For details on setting up microSD recording, see 3.7.5 *[Configuring](#page-34-0) microSD [Recording](#page-34-0)*, page [29](#page-34-0).

# **To delete video recordings:**

1. From the Camera List screen, tap  $\mathbb{R}^n$  to go to the selected camera's main menu.

2. Tap  $\left(\overline{B}\right)$  and use the calendar to select a day with recordings you want to delete.

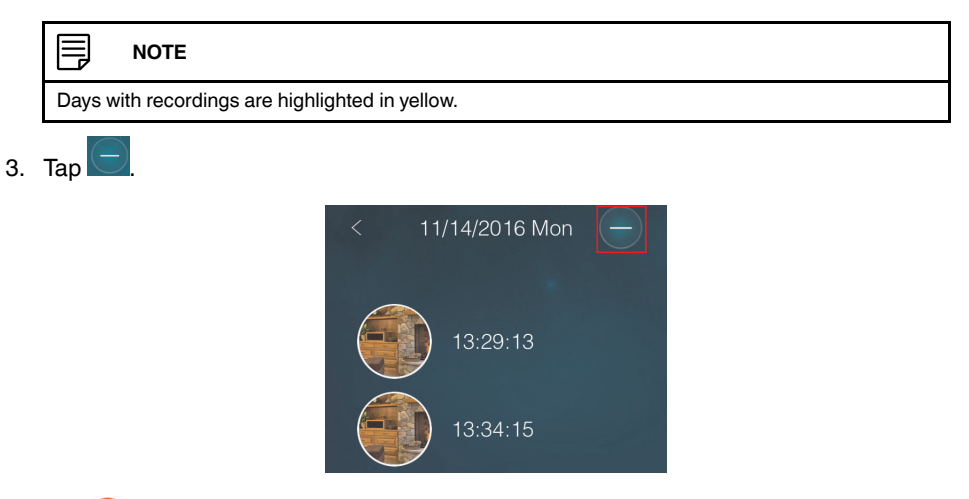

4. Tap next to the video recording you would like to delete, then tap **Delete**. You will be prompted to confirm the deletion. Tap **OK**.

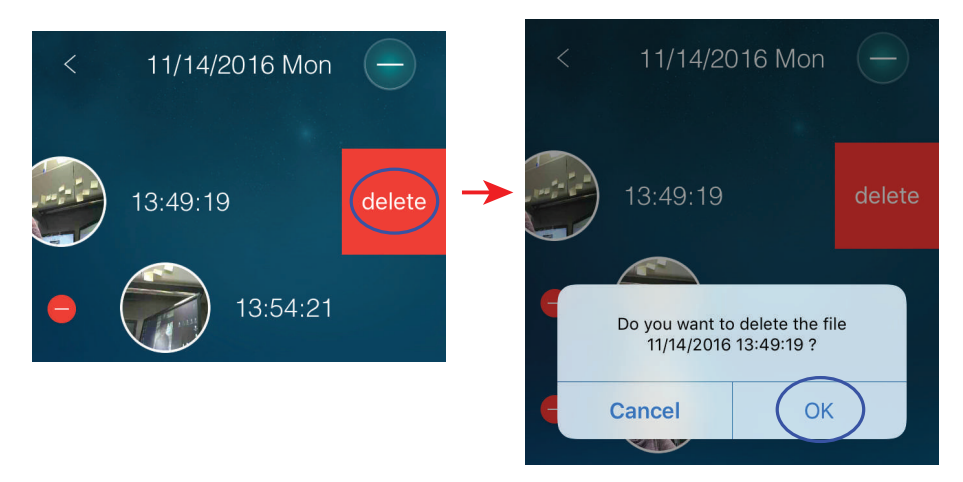

#### <span id="page-25-0"></span>**3.6 Camera's Settings Menu**

The camera's settings menu allows you to modify various camera settings.

# **To access the camera's settings menu:**

- 1. From the Camera List screen, tap  $\mathbb{R}^+$  to go to the selected camera's main menu.
- 2. Tap  $\mathbb{R}^n$  to go to the camera's settings menu.
- 3. For certain menus, you will need to enter the camera's admin user name and password before you can access the various settings. By default, the admin user name is **admin** and the password is **left blank**.

#### <span id="page-26-0"></span>*3.6.1 Editing Camera's Connection Settings*

### **To edit camera's connection settings:**

- 1. From the Camera List screen, tap  $\mathbb{R}^n$  to go to the selected camera's main menu.
- 2. Tap  $\mathbb{E}$  to go to the camera's settings menu.

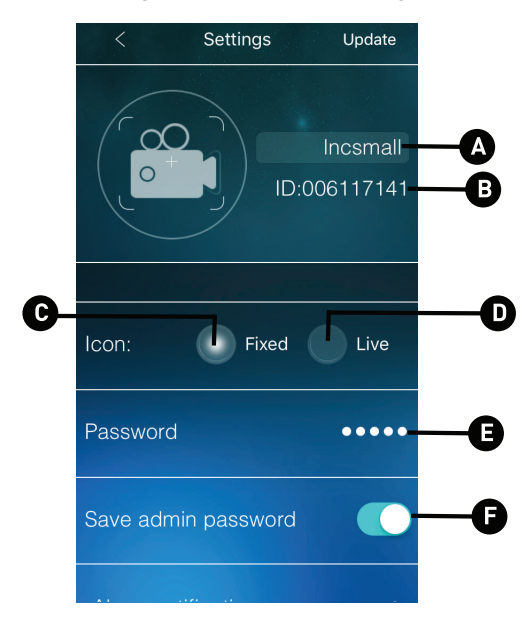

- A. Tap to enter a new camera name.
- B. Camera ID
- C. Tap to set a fixed camera icon. Tap  $\Box$  to choose a fixed camera icon image from your Mobile Device's camera roll / photo app.
- D. Tap to have the camera icon automatically update every time you connect to the camera.
- E. If you are having issues connecting to your camera after changing your camera password. Tap and enter the new camera password here.
- F. Enable this option to save your camera's admin settings.
- 3. Tap **Update** to save your changes.

#### <span id="page-26-1"></span>*3.6.2 Editing Motion/Sound Notification Settings (Push Notifications)*

Push Notifications are alerts sent to your Mobile Device when motion or sound is detected by the camera. You will see these alerts in your Mobile Device's notifications area.

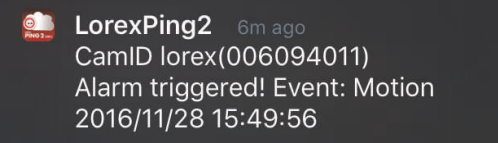

#### **To configure motion / sound push notifications:**

1. From the Camera List screen, tap  $\frac{4\pi}{3}$  to go to the selected camera's main menu.

- 2. Tap  $\mathbb{E}$  to go to the camera's settings menu.
- 3. Scroll down and tap **Alarm notification**.

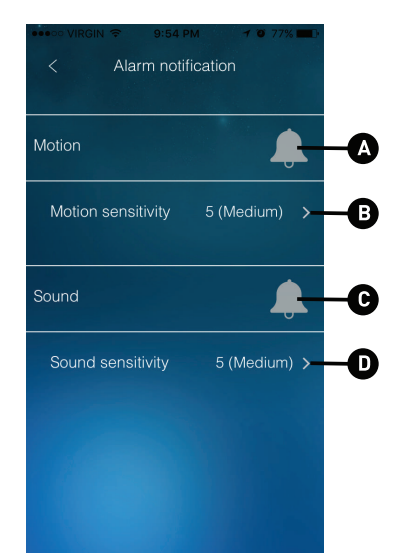

- A. Tap to enable video motion detection push notifications.
- B. Tap to select a sensitivity level for video motion detection push notifications between **1** (highest sensitivity) and **10** (lowest sensitivity).
- C. Tap to enable sound detection push notifications.
- D. Tap to select a sensitivity level for sound push notifications between **1** (lowest) and **10** (highest).
- 4. Tap **Update** to save your settings.

#### <span id="page-27-0"></span>*3.6.3 Editing Mobile Streaming Settings for the Camera*

Configure the camera image quality settings for streaming to mobile devices (i.e. smartphones and tablets). Please note that less bandwidth is generally available over mobile networks than over WiFi or Ethernet.

### **To edit mobile streaming settings:**

- 1. From the Camera List screen, tap  $\mathbb{R}^n$  to go to the selected camera's main menu.
- 2. Tap  $\mathbb{E}$  to go to the camera's settings menu.

3. Scroll down and tap **Stream settings**.

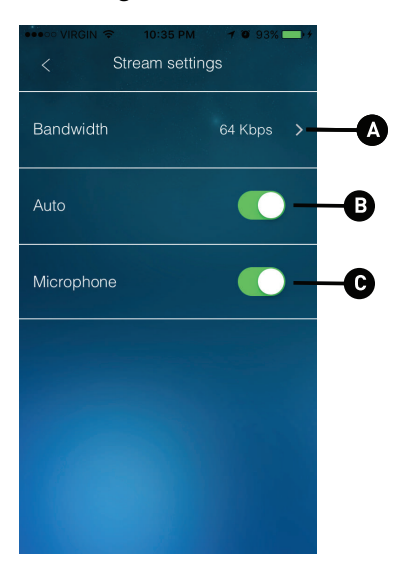

- A. Tap to select the bandwidth for your mobile connection. If you are mainly connecting using WiFi, you may set this setting higher.
- B. Enable this option to have the camera automatically select the resolution and frame rate based on available bandwidth.
- C. Enable this option to turn on audio streaming to your mobile device.
- 4. Tap **Update** to save your settings.

### <span id="page-28-0"></span>*3.6.4 Editing Camera Video Settings*

- 1. From the Camera List screen, tap  $\left|\frac{\ddot{x}}{y}\right|$  to go to the selected camera's main menu.
- 2. Tap  $\left(\frac{1}{2}x\right)$  to go to the camera settings menu.
- 3. Scroll down and tap **Video settings**.
- 4. Tap **Video**.

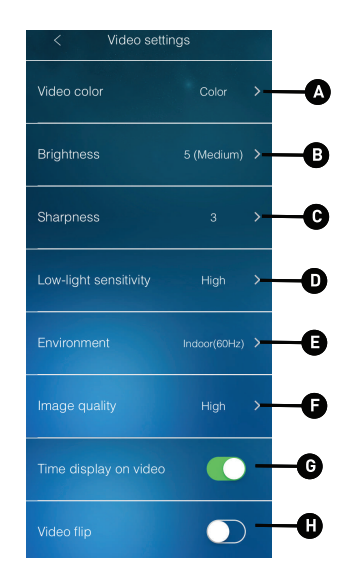

- 5. Configure the following:
	- A. **Video color:** Select **Color** to view the camera in color or select **Black & White**.
	- B. **Brightness:** Select the brightness of the camera image between **10** (highest) and **1** (lowest).
	- C. **Sharpness:** Select the sharpness of the image between **10** (highest) and **1** (lowest).
	- D. **Low-light sensitivity:** Select the camera's sensitivity in low light environments between **Very High** (highest), **High** , and **Normal** (lowest).
	- E. **Environment:** Select **Outdoor** for well-lit environments. Select **Indoor** if you notice strip lines in the image or if the picture is too dark on the Outdoor video setting. Select **Indoor + Sunlight** if the picture is too bright on the Indoor Video setting. If you select the indoor setting, select **60Hz** or **50Hz** to adjust the camera for the frequency of your indoor lighting.
	- F. **Image quality:** Select the image quality of the camera.
	- G. **Time display on video:** Tap to enable time stamps on video.
	- H. **Video flip:** Tap to flip the camera image. This is useful if the camera has been mounted to a wall or ceiling upside down. Tap again to go back to normal orientation.
- 6. Tap **Update** to save your changes.
- 3.6.4.1 Configuring Night Mode Control Settings

Configure when the camera uses day or night mode. When day mode is on, the camera sees in color. When night mode is on, the camera sees in black and white, and the Infrared LED turns on to enable night vision.

### **To configure Day/Night mode:**

- 1. From the Camera List screen, tap  $\mathbb{R}^n$  to go to the selected camera's main menu.
- 2. Tap  $\left(\frac{\dot{x}}{x}\right)$  to go to the camera's settings menu.
- 3. Scroll down and tap **Video settings**. Tap **Night mode control**.
- 4. Select one of the following:
	- **Auto:** Camera will automatically switch between day mode or night mode based on the amount of light in the room.
	- **Schedule:** Camera will switch between day mode and night mode at a scheduled time each day. Use the sliders to set the **Start** time (when night mode begins each day) and **End** time (when night mode ends each day).

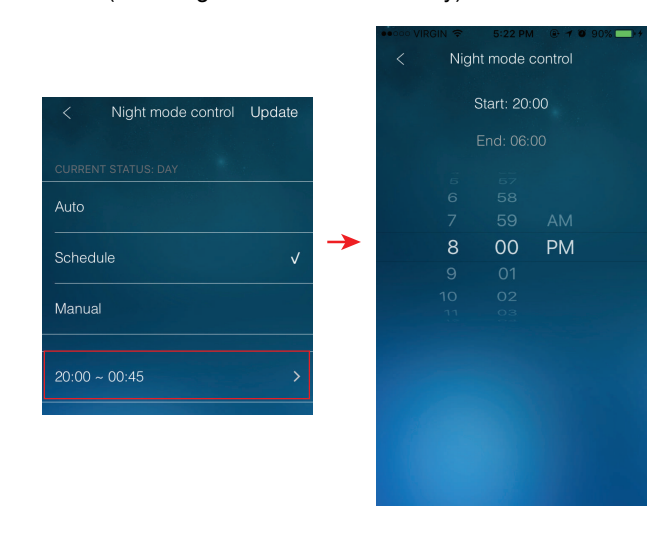

• **Manual:** Manually select day mode or night mode. Select **Day** for day mode or **Night** for night mode.

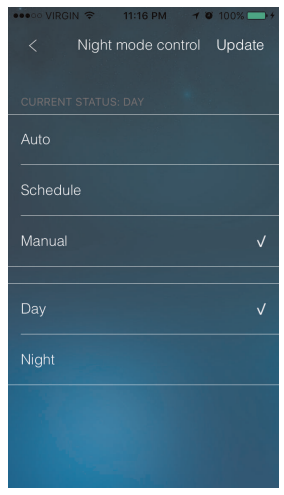

5. Tap **Update** to save your changes.

## <span id="page-30-0"></span>**3.7 Camera Settings Menu**

You can adjust various camera settings using this menu. The **Information** sub-menu under **Camera settings**, provides information such as the firmware version of the camera, the number of users connected to the camera, and so on.

# <span id="page-30-1"></span>*3.7.1 Editing Camera's Wired Network Settings*

Configure the camera's IP address settings when connected using Ethernet.

### **To edit the camera's wired network settings:**

- 1. From the Camera List screen, tap  $\mathbb{R}^n$  to go to the selected camera's main menu.
- 2. Tap  $\mathbb{E}$  to go to the camera's settings menu.
- 3. Scroll down and tap **Camera settings.**
- 4. Tap **Network** and then tap **Wired Network**.

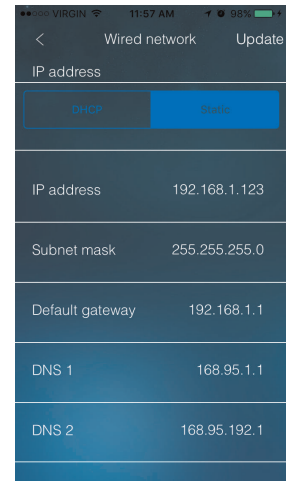

- 5. Select **DHCP** (recommended) to allow the camera to automatically obtain an IP address from the router or **Static** to use fixed IP address settings. If you select *Static*, configure your **IP Address**, **Subnet mask**, **Default gateway**, **DNS1**, and **DNS2**.
- 6. Tap **Update** to save your settings.

#### <span id="page-31-0"></span>*3.7.2 Editing Camera's WiFi Network Settings*

Configure WiFi network settings for the camera.

#### **To edit the camera's WiFi settings:**

- 1. From the Camera List screen, tap  $\mathbb{R}^+$  to go to the selected camera's main menu.
- 2. Tap  $\left(\frac{12}{10}\right)$  to go to the camera's settings menu.
- 3. Scroll down and tap **Camera settings.**

4. Tap **Network** and then tap **WiFi Network**.

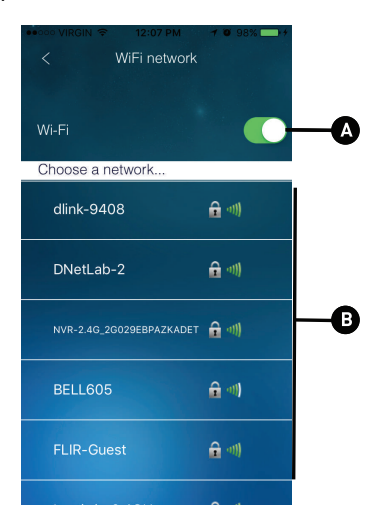

- A. Tap to enable WiFi on the camera. The camera scans for available networks.
- B. Tap a WiFi network and enter the WiFi password to connect to it.

## **NOTE**

To connect to a hidden WiFi network, scroll down and tap **Other**. Enter the SSID and select a security type from the list and tap **ok**. Tap the network name from the list and enter the password. Wait for the update to complete.

- 5. Remove the Ethernet cable from the camera. The camera will connect to the WiFi network.
- 6. Exit the camera settings menu screen.
- 7. Tap the camera in the Camera List screen to stream live video from it. If you cannot connect to the camera, check to make sure you have entered the correct wireless password and that the camera is in signal range of your wireless router.

#### <span id="page-32-0"></span>*3.7.3 Enabling Email Notifications*

Configure email alarms. You can set up the camera to send email alerts when motion is detected. Email alarms include a .jpg attachment.

# **To enable email notifications:**

- 1. From the Camera List screen, tap  $\left| \frac{4\pi}{10} \right|$  to go to the selected camera's main menu.
- 2. Tap  $\mathbb{Z}$  to go to the camera's settings menu.
- 3. Scroll down and tap **Camera settings.**
- 4. Tap **Schedule** and then tap **Email Alarm**.
- 5. Enable the *Email trigger* slider.

6. Configure the following:

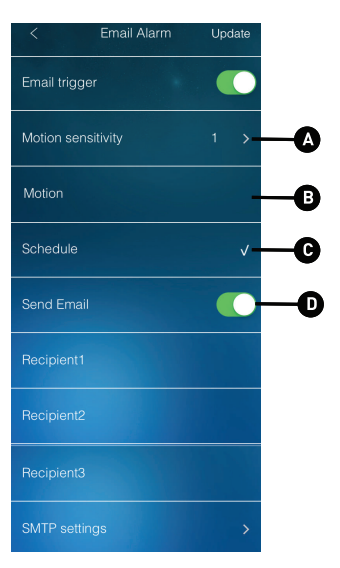

- A. **Motion sensitivity:** Tap to select the motion detection sensitivity between **1** (High) and **10** (Low). If Motion Detection Sensitivity is set to 1, motion detection will be triggered if a moving object is larger than 1% of the video area. If it is set to 10, a moving object must be larger than 10% of the video area to trigger motion detection.
- B. **Motion:** Tap to use video motion detection to trigger email alarms. Video motion detection looks for movement in the image to determine if there is motion. This means that there may be false alarms caused by changes in lighting, trees moving in the wind, etc.
- C. **Schedule:** Tap to send email alarms based on the settings configured in the recording schedule that you created.
- D. Enable the **Send Email** slider. Enter up to 3 email addresses under **Recipient 1~3** that will receive email alarms.
- 7. Tap **Update** to save your changes.

#### **NOTE**

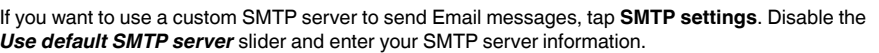

#### <span id="page-33-0"></span>*3.7.4 Enabling Speaker Alarms*

Configure the siren. The siren can be set up to go off when the camera detects motion. This is helpful if you want to scare off intruders.

闫 **NOTE**

The camera requires a speaker in order to use this feature. LNC226X does not have a speaker.

#### **To configure speaker alarms:**

- 1. From the Camera List screen, tap  $\frac{32}{100}$  to go to the selected camera's main menu.
- 2. Tap  $\left(\frac{\pi}{2}\right)$  to go to the camera's settings menu.
- 3. Scroll down and tap **Camera settings.**

4. Tap **Schedule** and then tap **Speaker Alarm**.

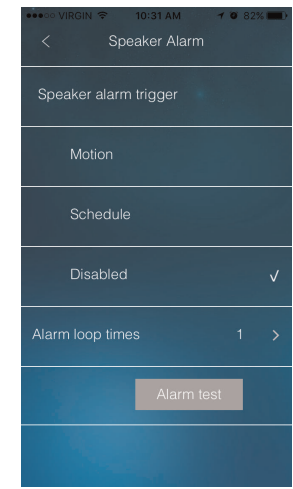

- 5. Under **Speaker alarm trigger**, select one of the following:
	- **Motion:** Tap to use video motion detection to trigger audio alarms. Video motion detection looks for movement in the image to determine if there is motion. This means that there may be false alarms caused by changes in lighting, trees moving in the wind, etc.
	- **Schedule:** Tap to create speaker alarms based on the settings configured in the recording schedule that you created.
	- **Disable:** Tap to disable speaker alarms.
- 6. Tap **Alarm test** to sound a test alarm.
- 7. Tap **Update** to save your settings.

#### <span id="page-34-0"></span>*3.7.5 Configuring microSD Recording*

Configure video recording to the microSD card (not included). To play back recordings saved to the microSD card, see 3.4.2 *Play Back Videos [Recorded](#page-22-2) to the microSD Card*, page [17](#page-22-2)

#### **To configure microSD card recording:**

- 1. Make sure a microSD card (not included) is inserted into the camera. It is recommended to format the microSD card before using it with the camera.
- 2. From the Camera List screen, tap  $\mathbb{R}^+$  to go to the selected camera's main menu.
- 3. Tap  $\mathbb{E}$  to go to the camera's settings menu.
- 4. Scroll down and tap **Camera settings.**

5. Tap **Schedule** and then tap **SD Card**.

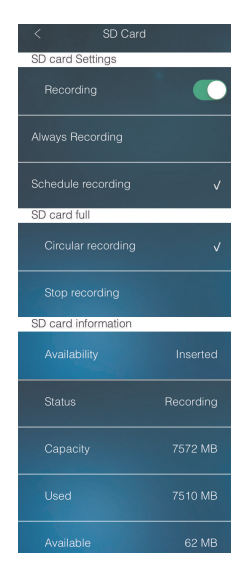

- 6. Under **Recording**, tap the slider on to enable microSD recording or off to disable.
- 7. Check one of the following recording options:
	- **Always Recording:** Camera will record continuously at all times.
	- **Schedule Recording:** Camera will record according to settings configured in the recording schedule that you created.

**NOTE**

You must set up a recording schedule with Motion trigger selected. See 3.3 *[Configuring](#page-17-1) a Recording [Schedule](#page-17-1)*, page [12](#page-17-1) for details.

- 8. Under **SD card full**, tap **Circular recording** to set the camera to overwrite the oldest recordings when the microSD card is full or select **Stop recording** to set the camera to stop recording when the microSD card is full.
- 9. Tap **Update** to save your settings.

#### <span id="page-35-0"></span>*3.7.6 Configuring Admin Login information*

To access certain camera settings menu, you are required to enter the admin user name and password. By default, the admin user name is **admin** and the password field is left blank.

#### **To configure the admin user name and password:**

- 1. From the Camera List screen, tap  $\mathbb{R}^n$  to go to the selected camera's main menu.
- 2. Tap  $\mathbb{E}$  to go to the camera's settings menu.
- 3. Scroll down and tap **Camera settings.**

4. Tap **Admin** and then tap **Login**.

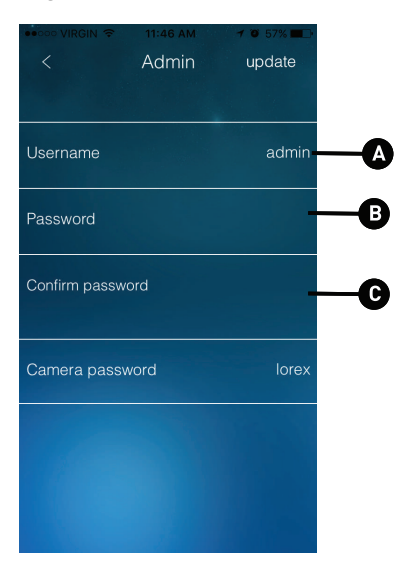

- A. The admin user name must be the default value of **admin**.
- B. Enter the desired admin password for the camera. By default, the password field is **left blank**.
- C. Enter the new admin password again to confirm.

# **NOTE**

You must enter this admin password in the future. Any instructions in this guide which instruct you to leave the admin password blank will require entry of the new admin password.

5. Tap **Update** to save your settings.

#### <span id="page-36-0"></span>*3.7.7 Changing the Camera Password*

By default, the camera password is **lorex**. You will be prompted to change this default password when you try to connect to the camera for the first time.

#### **To change the camera password:**

- 1. From the Camera List screen, tap  $\mathbb{R}$  to go to the selected camera's main menu.
- 2. Tap  $\left(\frac{32}{10}\right)$  to go to the camera's settings menu.
- 3. Scroll down and tap **Camera settings.**

4. Tap **Admin** and then tap **Login**.

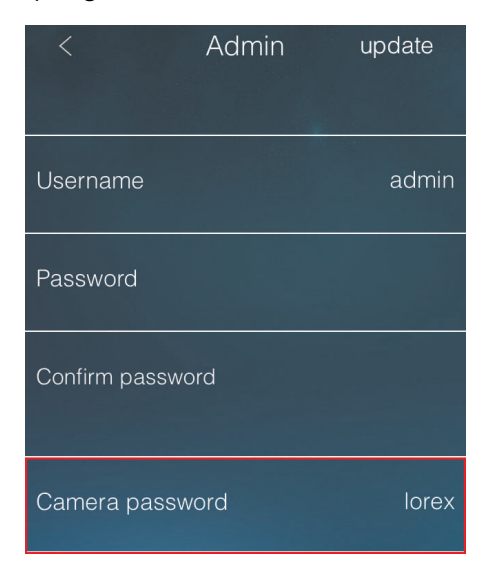

5. Under **Camera password**, delete the existing password and enter the desired camera password.

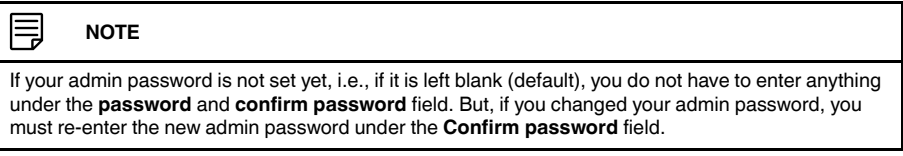

6. Tap **Update** to save your settings.

# <span id="page-37-0"></span>*3.7.8 Configuring LED Control*

Configure the behavior of the camera's status LEDs. This is useful if you want the camera to be harder to spot at night.

# **To configure the camera's status LEDs:**

- 1. From the Camera List screen, tap  $\left|\frac{\ddot{x}}{y}\right|$  to go to the selected camera's main menu.
- 2. Tap  $\left(\frac{dx}{dx}\right)$  to go to the camera's settings menu.
- 3. Scroll down and tap **Camera settings.**

4. Tap **Admin** and then tap **LED control**.

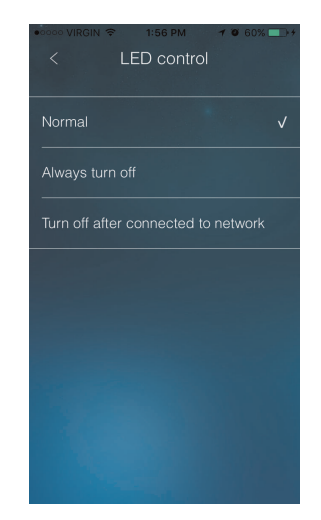

- 5. Select one of the following:
	- **Normal:** LEDs will function as normal. For details on the camera's status LEDs, see your camera's instruction manual.
	- **Always turn off:** Deactivate the camera's status LEDs at all times.
	- **Turn off after connected to network:** LEDs turn on when the camera is powered on and turn off once a network connection is made.
- 6. Tap **Update** to save your settings.

# <span id="page-38-0"></span>*3.7.9 Configuring the Camera's Date and Time*

Configure the camera's date and time. Once you have configured your time zone and daylight savings time settings, the camera syncs with an Internet NTP time server to automatically provide the correct time.

## **To set the camera's date and time:**

- 1. From the Camera List screen, tap  $\mathbb{R}$  to go to the selected camera's main menu.
- 2. Tap  $\mathbb{R}^{\mathbb{Z}}$  to go to the camera's settings menu.
- 3. Scroll down and tap **Camera settings.**

4. Tap **Admin** and then tap **Date/Time**.

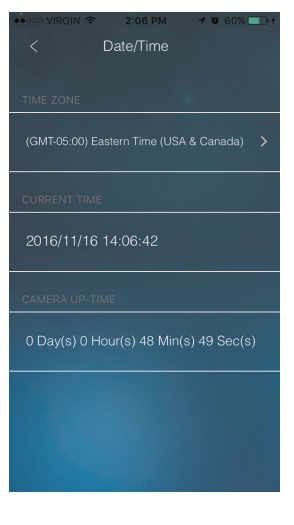

- 5. Tap the drop-down list under **Time Zone**.
- 6. Use the slider to select your time zone.

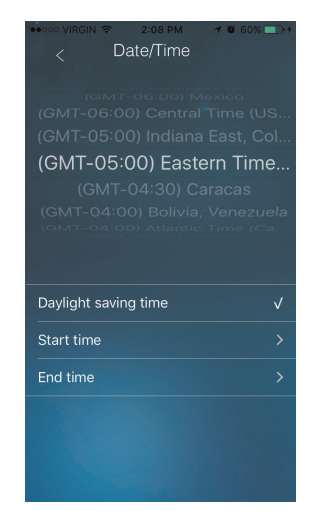

- If your region observes Daylight Savings Time, check **Daylight saving time**. Tap **Start Time** and **End Time**, use the sliders to configure the start and end time for Daylight Savings Time and then tap **OK**. Tap **Cancel** to return to the previous menu.
- 7. Tap **Update** to save your changes. Tap **OK**. The camera will reboot to apply the new time zone.

#### <span id="page-39-0"></span>*3.7.10 Rebooting the Camera*

- 1. From the Camera List screen, tap  $\mathbb{R}^n$  to go to the selected camera's main menu.
- 2. Tap  $\mathbb{R}^n$  to go to the camera's settings menu.
- 3. Scroll down and tap **Camera settings.**
- 4. Tap **Admin**, then scroll down and tap **Reboot**.
- 5. Tap **OK** to confirm.

# <span id="page-40-0"></span>**3.8 Deleting Cameras from the Lorex Ping 2 App**

1. From the Camera List screen, tap **—** at the top right corner of the screen.

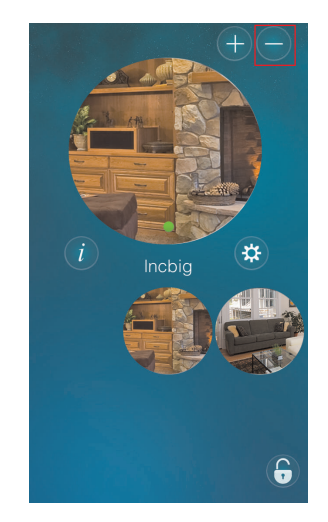

2. Tap **x** next to the camera you would like to delete and then tap **OK** to confirm.

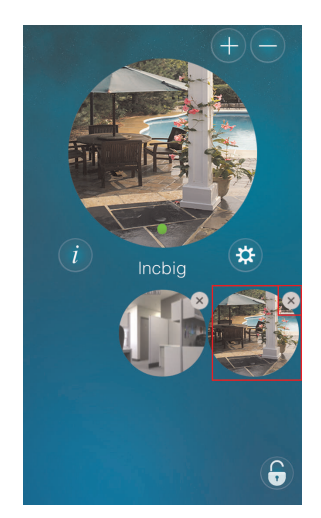

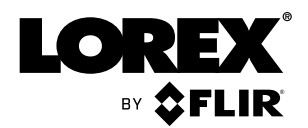

#### Website

www.lorextechnology.com

# **Copyright**

#### © 2017, Lorex Corporation

All rights reserved worldwide. Names and marks appearing herein are either registered trademarks or trademarks of Lorex Corporation and/or its subsidiaries. All other trademarks, trade names or company names referenced herein are used for identification only and are the property of their respective owners.

#### **Legal disclaimer**

As our product is subject to continuous improvement, Lorex Corporation & subsidiaries reserve the right to modify product design, specifications & prices without notice and without incurring any obligation.E&OE.

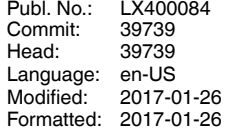